#### **ΕΛΛΗΝΙΚΗ ΔΗΜΟΚΡΑΤΙΑ ΠΑΝΕΠΙΣΤΗΜΙΟ ΚΡΗΤΗΣ**

## **ΜΟΝΑΔΑ ΔΙΑΣΦΑΛΙΣΗΣ ΠΟΙΟΤΗΤΑΣ (ΜΟ.ΔΙ.Π.)**

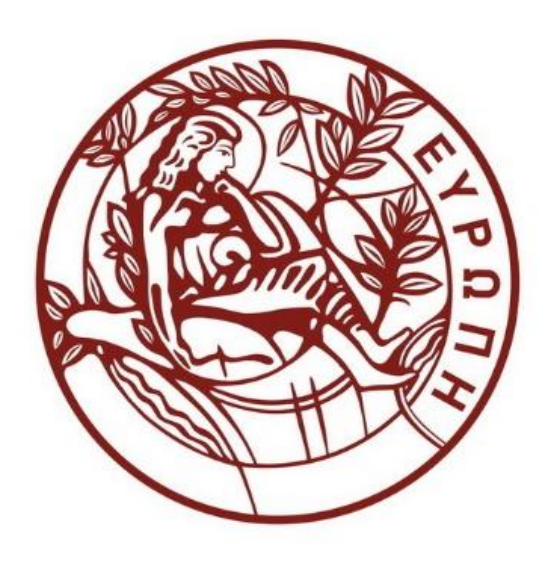

# Εγχειρίδιο Διαχείρισης Ερωτηματολογίων μέσω Πληροφοριακού Συστήματος ΜΟ.ΔΙ.Π Πανεπιστημίου Κρήτης

**Έκδοση 1.0** – Σεπτέμβριος 2023

# Περιεχόμενα

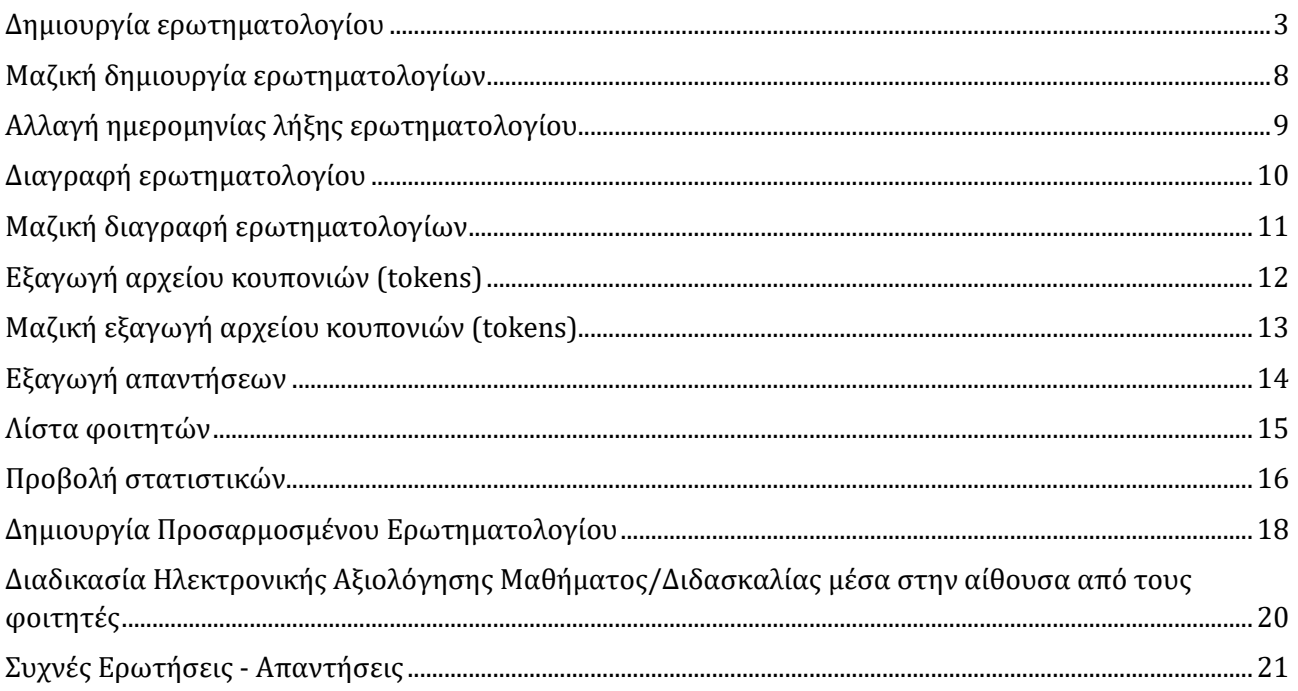

#### <span id="page-2-0"></span>Δημιούργία ερωτηματολογίού

Το Πληροφοριακό Σύστημα της ΜΟ.ΔΙ.Π. δίνει την δύνατότητα δημιούργίας ερωτηματολογίων για τα μαθήματα του τρέχοντος ακαδημαϊκού εξαμήνου των προγραμμάτων σπουδών του Πανεπιστημίού Κρήτης στα οποία έχετε πρόσβαση.

Η πρώτη ενέργεια πού πρέπει να πραγματοποιηθεί πριν ξεκινήσετε τη δημιούργία ερωτηματολογίού είναι να σύνδεθείτε στην ιστοσελίδα της Μονάδας Διασφάλισης Ποιότητας με τον ιδρύματικό σας λογαριασμό (username@uoc.gr).

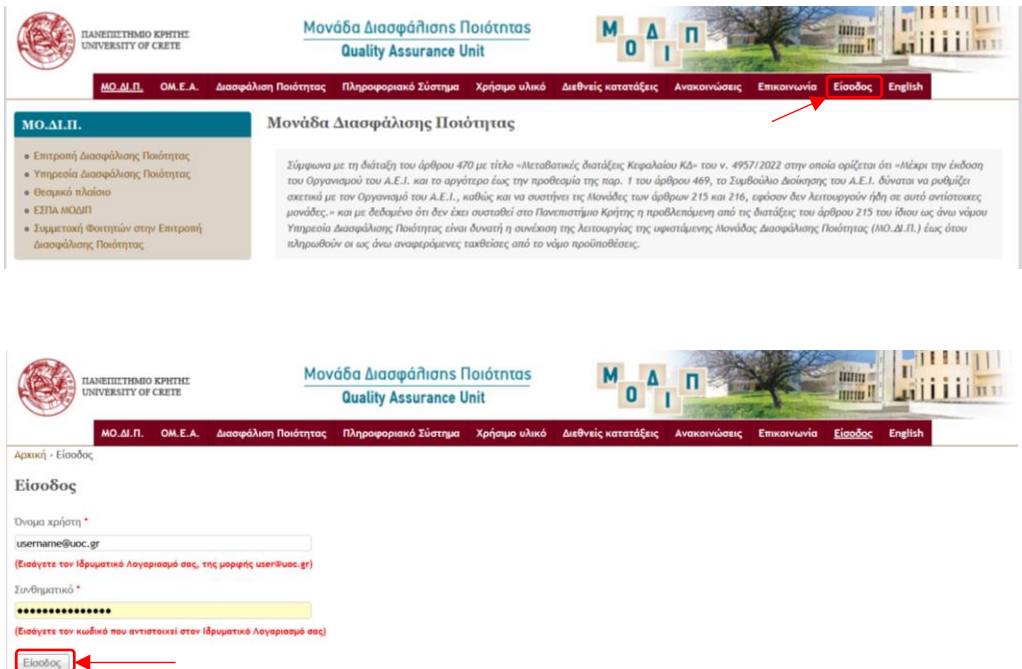

Για να δημιούργήσετε ένα ερωτηματολόγιο ακολούθείστε τα παρακάτω βήματα:

1. Μεταβείτε στο μενού **Πληροφοριακό Σύστημα** → **Διαχείριση Ερωτηματολογίων Προγραμμάτων Σπουδών** όπού εμφανίζεται η λίστα με τα Προγράμματα τού Πανεπιστημίού Κρήτης, ανά Επίπεδο Σπούδών, στα οποία έχετε δικαίωμα διαχείρισης.

| ΠΑΝΕΠΙΣΤΗΜΙΟ ΚΡΗΤΗΣ<br>UNIVERSITY OF CRETE                                                                                                    | Μονάδα Διασφάλισης Ποιότητας<br>M<br><b>Quality Assurance Unit</b><br>ш | <b>Hillin</b><br>mm ! |                           |
|----------------------------------------------------------------------------------------------------|-------------------------------------------------------------------------|-----------------------|---------------------------|
| <b>MO.AI.N.</b><br>Πληροφοριακό Σύστημα<br>OM.E.A.<br>Διασφάλιση Ποιότητας<br>Χρήσιμο υλικό<br>Διεθνείς κατατάξεις<br>Αποσύνδεση<br><b>English</b><br>Επικοινωνία<br>Ανακοινώσεις                                                                                                    |                                                                         |                       |                           |
| Αρχική > Προγράμματα Σπουδών<br>Προγράμματα Σπουδών<br>Ηλεκτρονική Αξιολόγηση<br>Μαθημάτων / Σπουδών                                                                                                    |                                                                         |                       |                           |
|                                                                                                    | Πρόγραμμα                                                               | Επίπεδο σπουδών       | Λειτουργίες               |
| • Πρότυπα Ερωτηματολόγια Αξιολόγησης<br>· Διαδικασία ηλεκτρονικής αξιολόγησης<br>• Οδηγίες για την Διαδικασία ηλεκτρονικής<br>αξιολόγησης<br>· Πρόγραμμα ηλεκτρονικής αξιολόγησης<br>• Διαδικασία Στατιστικής Επεξεργασίας<br><b>· Στατιστικά Συμμετοχής</b><br><b>· Διαχείριση Ερωτηματολογίων</b><br>Προγραμμάτων Σπουδών<br>· Οδηγίες χρήσης (ΓΡΑΝΜΑΤΕΙΑ) | Joint Master Degree ACES "Aguaculture, Environment and Society"         | Μεταπτυχιακό          | Ιστορικό   Λίστα φοιτητών |
|                                                                                                    | <b>TimeMBE</b>                                                          | Μεταπτυχιακό          | Ιστορικό   Λίστα φοιτητών |
|                                                                                                    | ΔΠΜΣ Βιοϊατρική Μηχανική                                                | Μεταπτυχιακό          | Ιστορικό   Λίστα φοιτητών |
|                                                                                                    | ΔΠΜΣ Βιοπληροφορική                                                     | Μεταπτυχιακό          | Ιστορικό   Λίστα φοιτητών |
|                                                                                                    | ΔΠΜΣ ΟΓΚΟΛΟΓΙΑ: ΑΠΟ ΤΗΝ ΟΓΚΟΓΕΝΕΣΗ ΕΩΣ ΤΗ ΘΕΡΑΠΕΙΑ                      | Μεταπτυχιακό          | Ιστορικό   Λίστα φοιτητών |
|                                                                                                    | ΔΠΜΣ στην Ειδική Αγωγή                                                  | Μεταπτυχιακό          | Ιστορικό   Λίστα φοιτητών |
|                                                                                                    | <b>KEAIRUA</b>                                                          | Προπτυχιακό           | Ιστορικό   Λίστα φοιτητών |
| Ηλεκτρονική Συμπλήρωση                                                                                                    | Παιδαγωγικό Τμήμα Δημοτικής Εκπαίδευσης                                 | Προπτυχιακό           | Ιστορικό   Λίστα φοιτητών |
| Απογραφικών Δελτίων<br><b>·</b> Απογραφικά Δελτία Διδασκόντων και<br>Μαθημάτων<br><b>ο Στατιστικά Συμμετοχής</b><br>· Διαχείριση Απογραφικών Δελτίων<br><b>· Απογραφικά Δελτία</b><br><b>· Οδηγίες χρήσης (ΔΙΔΑΣΚΟΝΤΕΣ)</b><br>· Οδηγίες χρήσης (ΟΜΕΑ)                                                                                                    | Παιδανωνικό Τμήμα Δημοτικής Εκπαίδευσης - Μεταπτυχιακό                  | Μεταπτυχιακό          | Ιστορικό   Λίστα φοιτητών |
|                                                                                                    | Παιδαγωγικό Τμήμα Προσχολικής Εκπαίδευσης                               | Προπτυχιακό           | Ιστορικό   Λίστα φοιτητών |
|                                                                                                    | Παιδαγωγικό Τμήμα Προσχολικής Εκπαίδευσης - Μεταπτυχιακό                | Μεταπτυχιακό          | Ιστορικό   Λίστα φοιτητών |
|                                                                                                    | Πειραματικό Τμήμα                                                       | Προπτυχιακό           | Ιστορικό   Λίστα φοιτητών |
|                                                                                                    | ΠΜΣ "ΑΙΜΑΤΟΛΟΓΙΑ - ΟΓΚΟΛΟΓΙΑ ΠΑΙΔΙΩΝ ΚΑΙ ΕΦΗΒΩΝ"                        | Μεταπτυχιακό          | Ιστορικό   Λίστα φοιτητών |
|                                                                                                    | ΠΜΣ "ΕΠΕΙΓΟΥΣΑ ΚΑΙ ΕΝΤΑΤΙΚΗ ΘΕΡΑΠΕΙΑ ΠΑΙΔΩΝ, ΕΦΗΒΩΝ ΚΑΙ ΝΕΩΝ"           | Μεταπτυχιακό          | Ιστορικό   Λίστα φοιτητών |
| Δεδομένα Ποιότητας                                                                                                    | ΠΜΣ Βιοηθικής                                                           | Μεταπτυχιακό          | Ιστορικό   Λίστα φοιτητών |
| <b>· ΟΠΕΣΠ ΕΘΑΑΕ (Ολοκληρωμένο</b><br>Πληροφοριακό Εθνικό Σύστημα Ποιότητας<br><b>CONTRACTOR</b>                                                                                                    | ΠΜΣ Δημόσιας Υγείας και Διοίκησης Υπηρεσιών Υγείας                      | Μεταπτυχιακό          | Ιστορικό   Λίστα φοιτητών |
|                                                                                                    | ΠΜΣ Ενκέφαλος και Νους                                                  | Μεταπτυχιακό          | Ιστορικό   Λίστα φοιτητών |

*Μονάδα Διασφάλισης Ποιότητας ΜΟ.ΔΙ.Π. Πανεπιστήμιο Κρήτης*

2. Επιλέξτε το πρόγραμμα σπούδών το οποίο θέλετε να διαχειριστείτε.

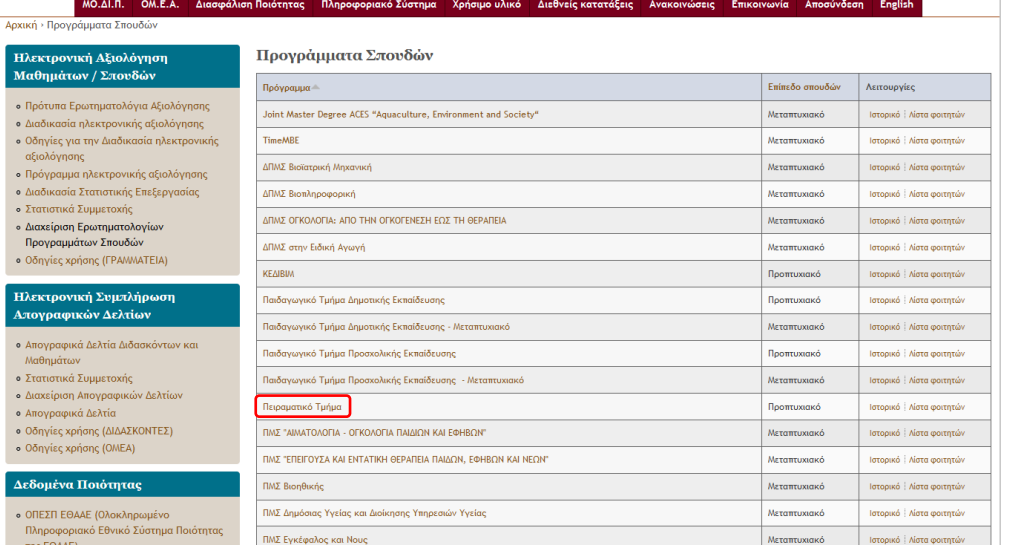

3. Στην επόμενη σελίδα εμφανίζεται ο πίνακας με τα μαθήματα πού προσφέρονται στο πρόγραμμα σπούδών για το τρέχον εξάμηνο.

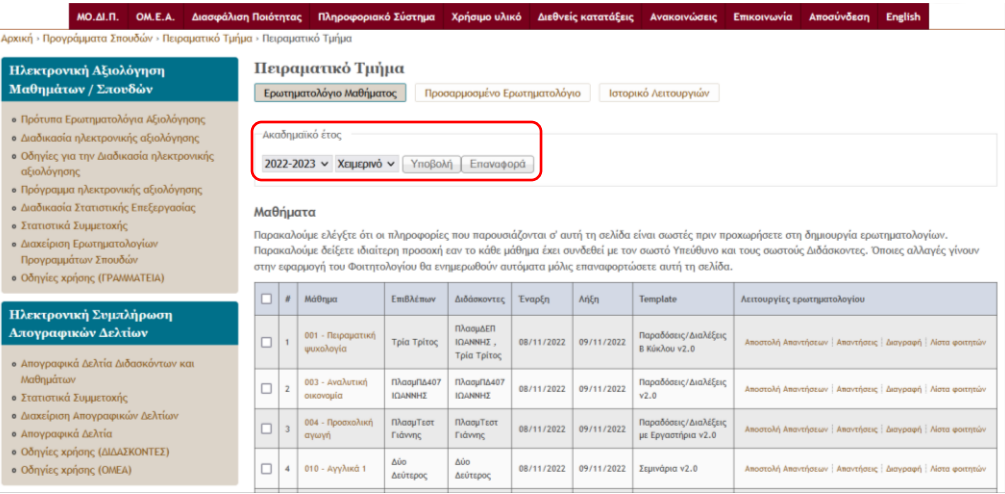

4. Από την στήλη "**Λειτουργίες ερωτηματολογίου**" και για το μάθημα πού επιθύμείτε επιλέξτε τον σύνδεσμο "**Δημιουργία**".

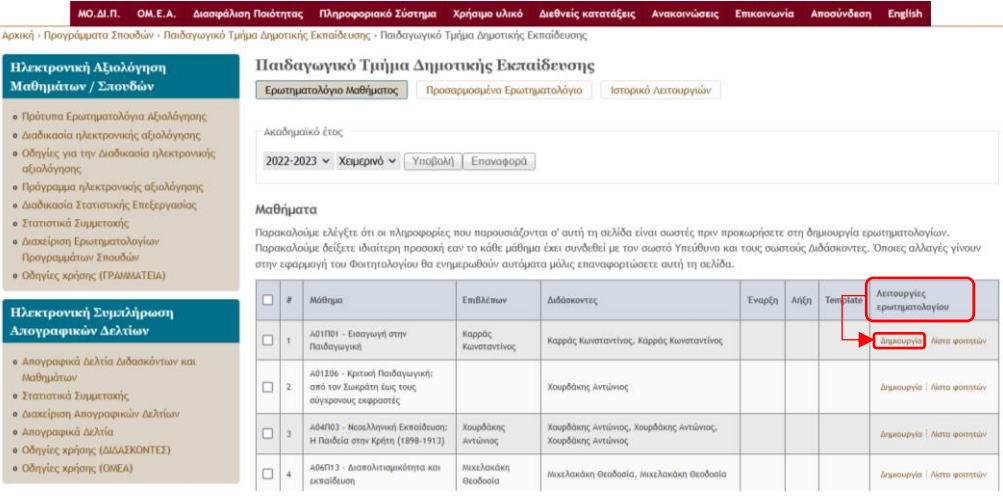

 $\mathbf{r}$ 

<span id="page-4-0"></span>5. Στη νέα σελίδα πού θα φορτωθεί εμφανίζεται η φόρμα **Δημιουργία ερωτηματολογίου**.

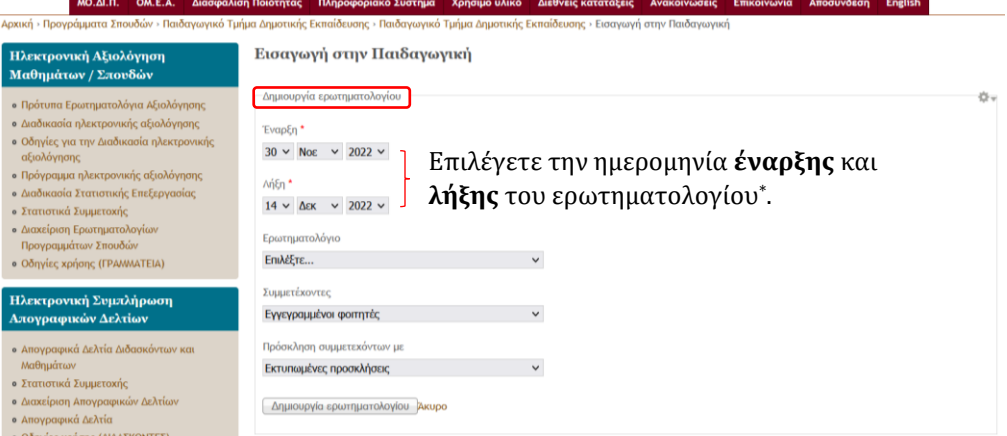

\**Με τις ημερομηνίες έναρξης και λήξης που θα επιλέξετε το ερωτηματολόγιο ενεργοποιείται και απενεργοποιείται αυτόματα χωρίς να απαιτούνται επιπλέον ενέργειες από τη γραμματεία του τμήματος. Μετά τη λήξη του ερωτηματολογίου οι φοιτητές δεν θα έχουν την δυνατότητα υποβολής απαντήσεων και θα μπορείτε να εξάγετε τις απαντήσεις που δόθηκαν.*

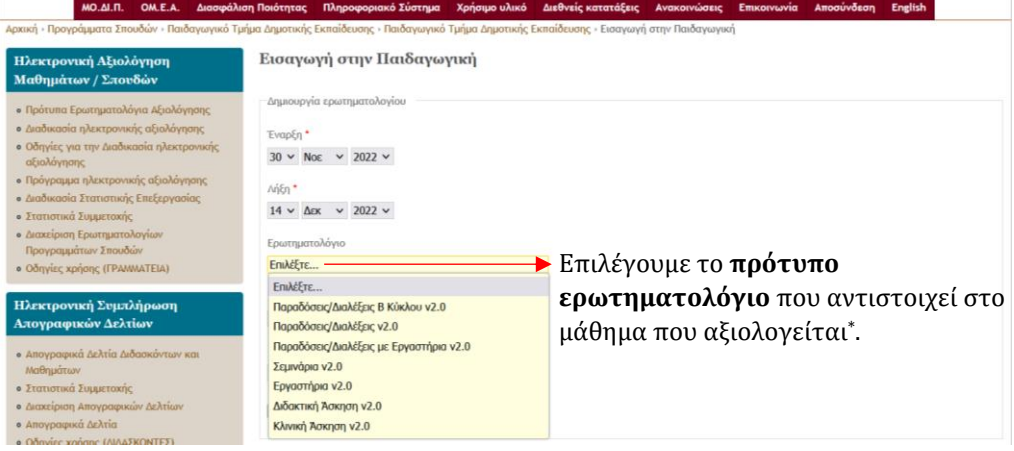

\**Για την κατάλληλη επιλογή ερωτηματολογίου μπορείτε να επισκεφθείτε τα [Πρότυπα](https://modip.uoc.gr/el/content/questionnaires)  [Ερωτηματολόγια Αξιολόγησης](https://modip.uoc.gr/el/content/questionnaires) που βρίσκονται στην ιστοσελίδα της ΜΟ.ΔΙ.Π.*

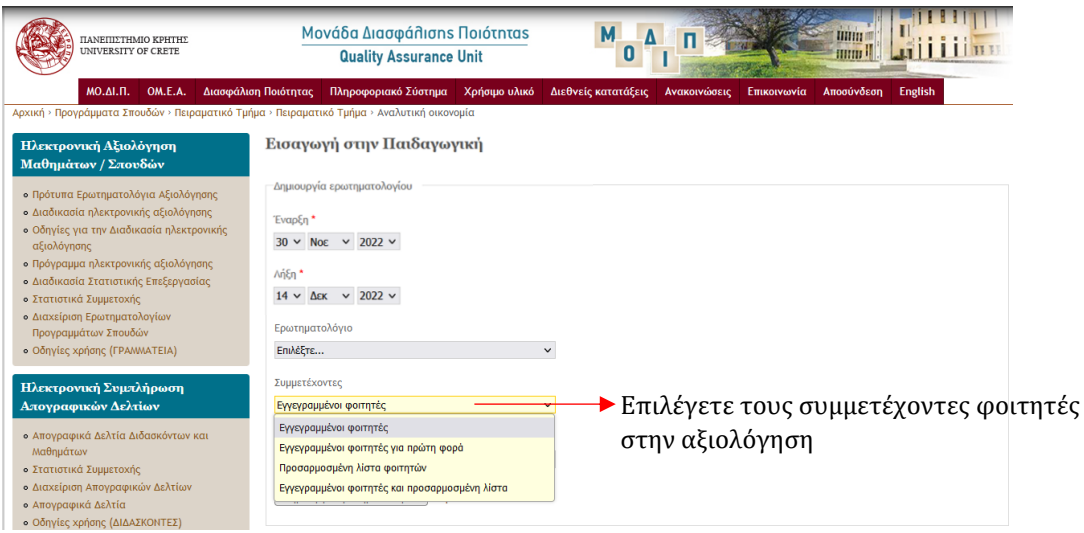

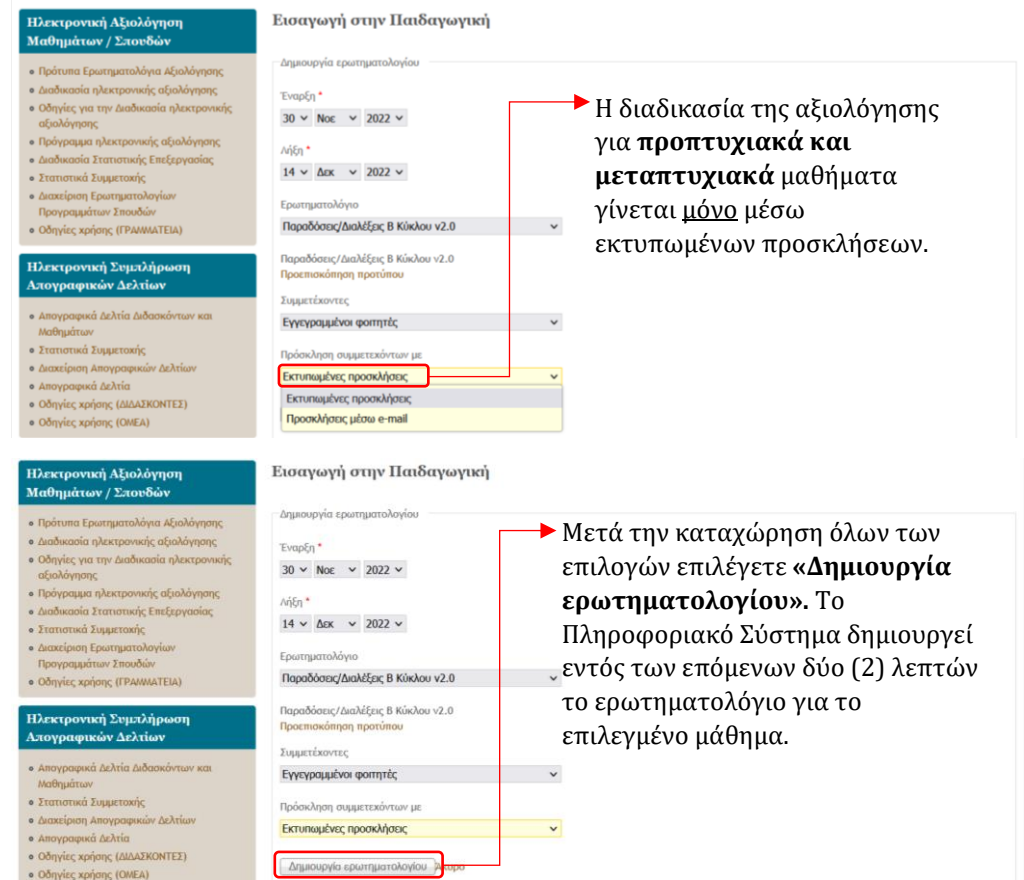

Για τούς **απόφοιτους** των Ακαδημαϊκών Τμημάτων, η δημιούργία τού «Ερωτηματολογίού Αξιολόγησης Σπούδών» πραγματοποιείται με δύο βήματα επιλέγοντας **«Προσαρμοσμένο Ερωτηματολόγιο»** και έπειτα «Δημιούργία Προσαρμοσμένού Ερωτηματολογίού».

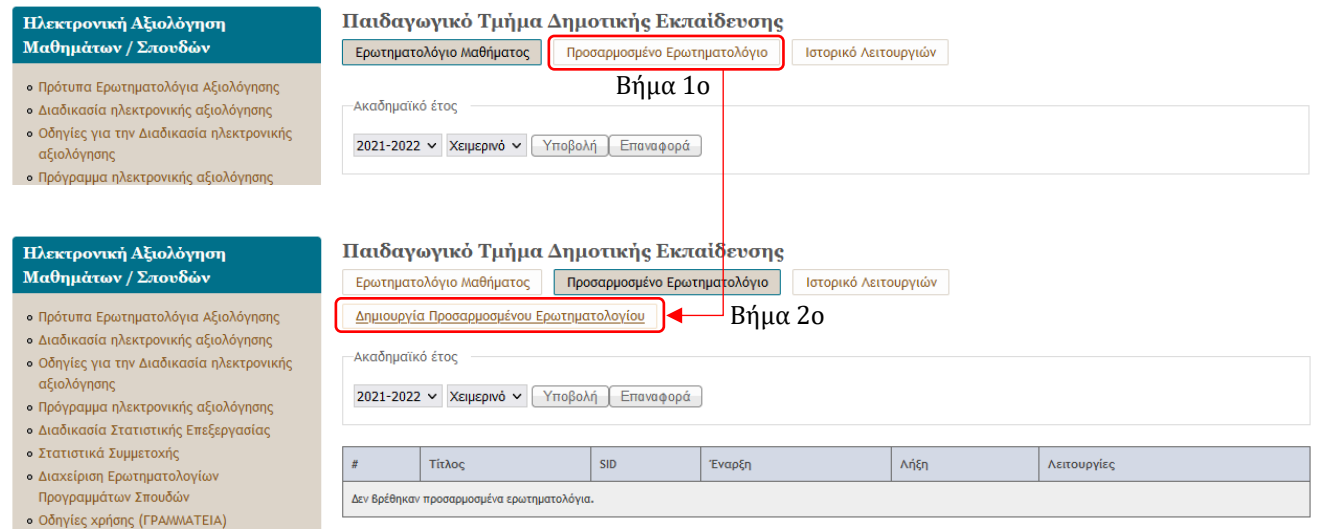

Στη σύνέχεια σύμπληρώνούμε τις πληροφορίες πού απαιτούνται σύμφωνα με την ακόλούθη εικόνα:

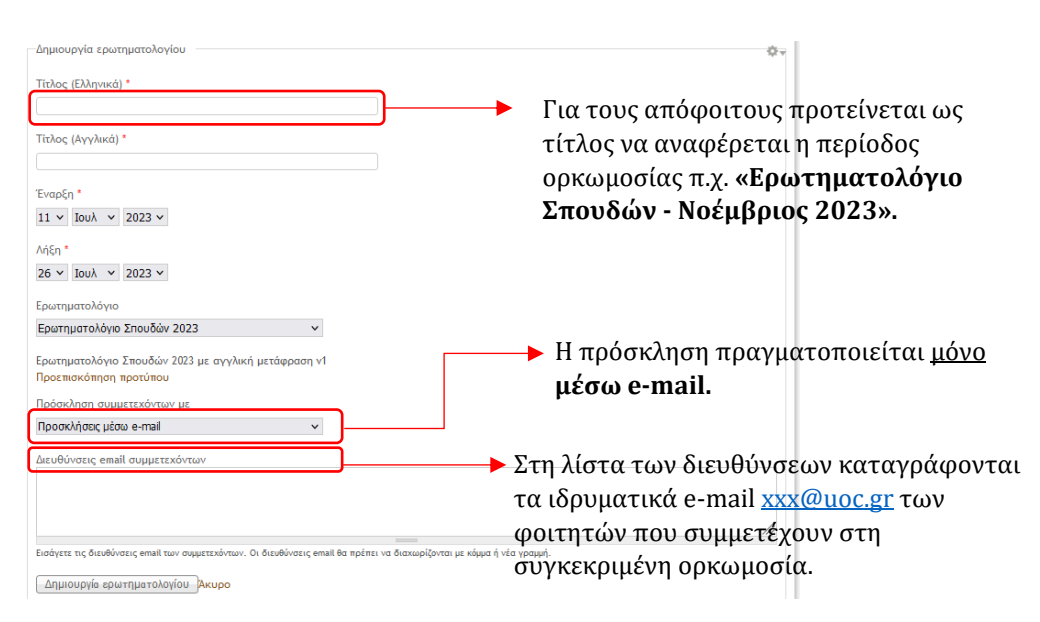

Κατά το διάστημα της αξιολόγησης αποστέλλονται δύο (2) ειδοποιήσεις ύπενθύμισης στούς αποφοίτούς.

<span id="page-7-0"></span>Μαζική δημιούργία ερωτηματολογίων

Σε περίπτωση μαθημάτων πού έχούν **κοινή ημερομηνία έναρξης και λήξης και χρησιμοποιούν το ίδιο πρότυπο ερωτηματολόγιο** ύπάρχει δύνατότητα μαζικής δημιούργίας ερωτηματολογίων.

Η διαδικασία αύτή θα δημιούργήσει ένα ξεχωριστό ερωτηματολόγιο για κάθε ένα από τα μαθήματα πού έχετε επιλέξει.

Για την μαζική δημιούργία ερωτηματολογίων ακολούθείστε τα παρακάτω βήματα:

Από την καρτέλα όπού εμφανίζονται τα μαθήματα τού τρέχοντος εξαμήνού επιλέγετε τα μαθήματα για τα οποία θέλετε να δημιούργήσετε μαζικά ερωτηματολόγια όπως απεικονίζεται στην ακόλούθη εικόνα:

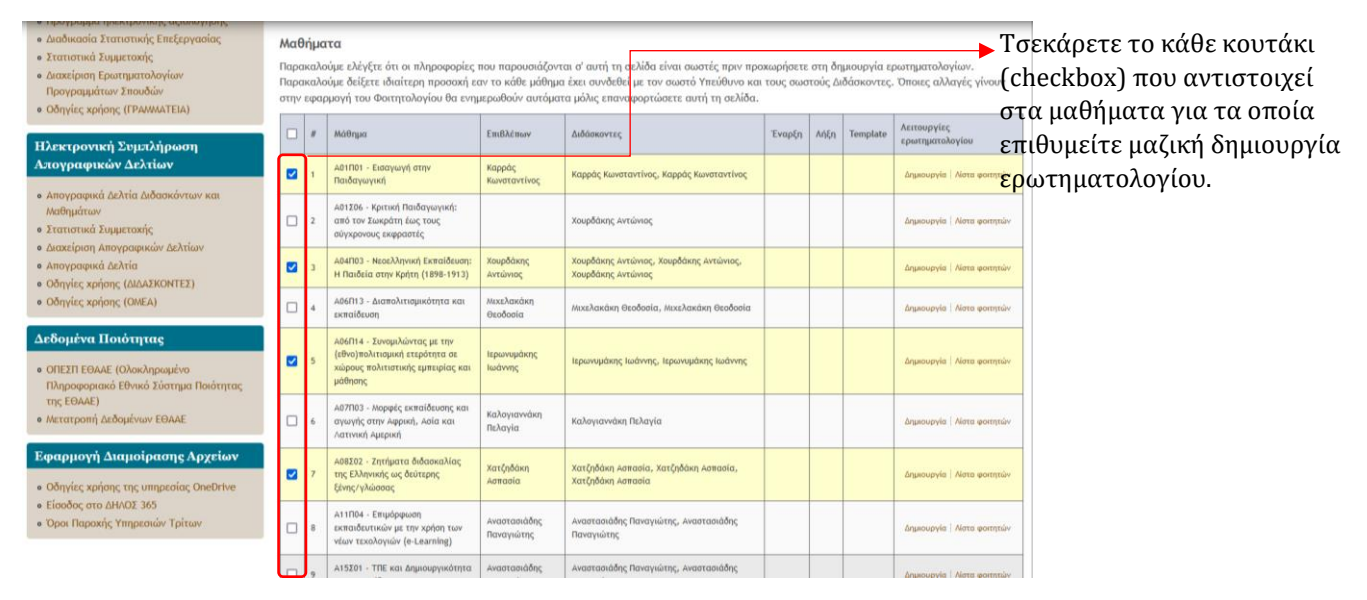

Αφού επιλέξετε όλα τα μαθήματα πού επιθύμείτε, στο τέλος της σελίδας θα βρείτε την επιλογή **"Μαζικές λειτουργίες ερωτηματολογίων"** όπού στο πεδίο **"Με τα επιλεγμένα..."** θα πρέπει να επιλέξετε **"Δημιουργία ερωτηματολογίου"** και στη σύνέχεια **Υποβολή.**

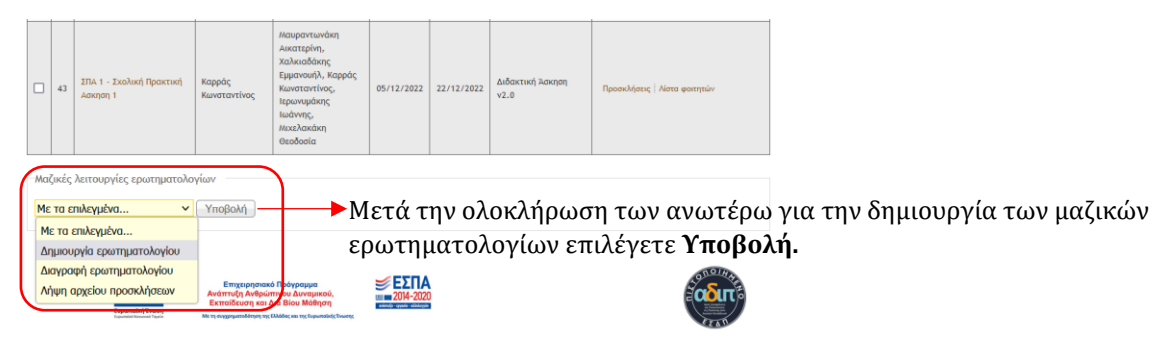

Στη νέα σελίδα πού θα φορτωθεί εμφανίζεται η φόρμα Δημιουργία **[ερωτηματολογίου](#page-4-0).**

Πατήστε την επιλογή **«Δημιουργία ερωτηματολογίου».** Το ΠΣ ΜΟΔΙΠ δημιούργεί το ερωτηματολόγιο σε περίπού δέκα (10) λεπτά.

<span id="page-8-0"></span>Αλλαγή ημερομηνίας λήξης ερωτηματολογίού

Μετά την δημιούργία και ενεργοποίηση ενός ερωτηματολογίού ο χρήστης έχει τη δύνατότητα να αλλάξει μόνο την ημερομηνία λήξης του ερωτηματολογίου. Η νέα ημερομηνία λήξης δεν μπορεί να είναι προγενέστερη της ημερομηνίας λήξης πού αρχικά είχε επιλεγεί για το ερωτηματολόγιο.

Για να αλλάξετε την ημερομηνία λήξης τού ερωτηματολογίού ακολούθείστε τα παρακάτω βήματα:

1. Μεταβείτε στην σελίδα με τον πίνακα των μαθημάτων τού τρέχοντος εξαμήνού για το Τμήμα.

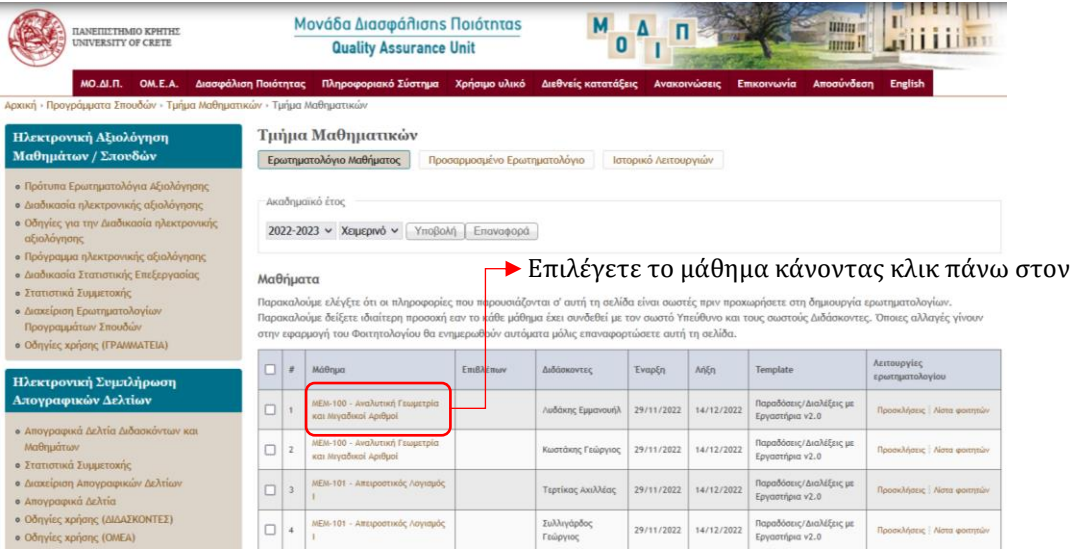

2. Αφού έχετε επιλέξει το μάθημα, στην επόμενη σελίδα εμφανίζονται οι πληροφορίες τού ερωτηματολογίού καθώς και η δύνατότητα αλλαγής της ημερομηνίας λήξης αξιολόγησης.

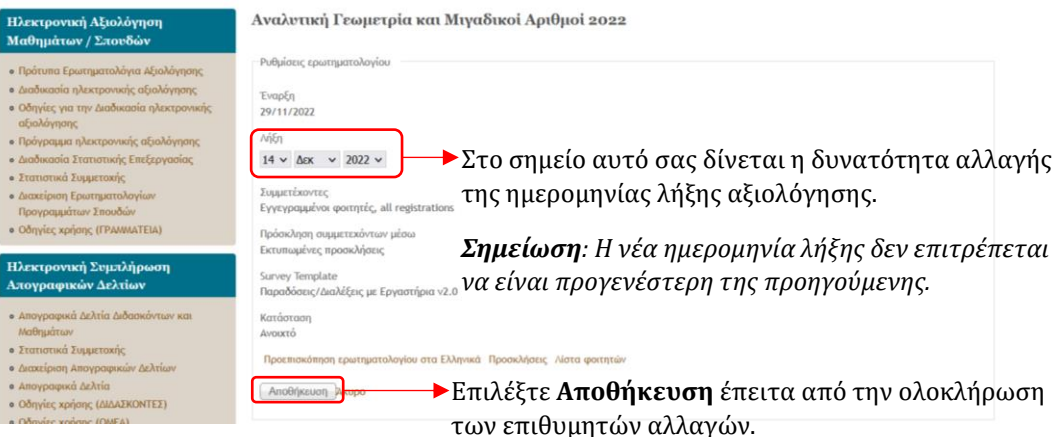

Αφού ολοκληρώσετε τις αλλαγές πού θέλετε να κάνετε επιλέξτε **Αποθήκευση** όπως απεικονίζεται στην ανωτέρω εικόνα και με τον τρόπο αύτό έχει πραγματοποιηθεί η αλλαγή της ημερομηνία λήξης της αξιολόγησης τού επιλεγμένού μαθήματος.

#### <span id="page-9-0"></span>Διαγραφή ερωτηματολογίού

Η λειτούργία της διαγραφής ερωτηματολογίού προσφέρεται μόνο για τα μαθήματα όπού έχει δημιούργηθεί ερωτηματολόγιο, το οποίο **δεν έχει ακόμη ενεργοποιηθεί**.

Για να διαγράψετε ένα ερωτηματολόγιο εκτελείτε τα παρακάτω βήματα:

1. Πατήστε στον σύνδεσμο **"Διαγραφή"** από τη στήλη **"Λειτουργίες ερωτηματολογίου"** για το μάθημα πού επιθύμείτε.

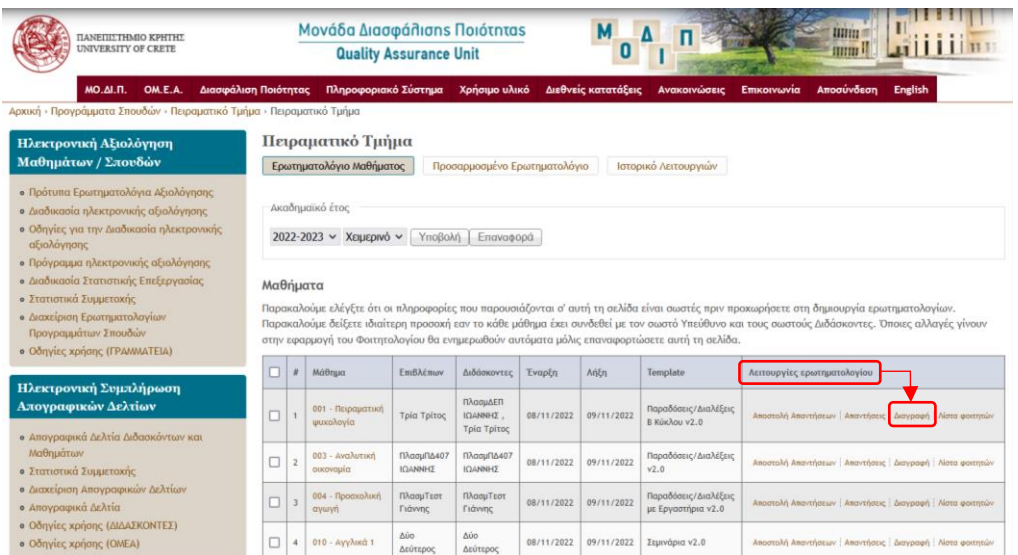

2. Στην σελίδα πού θα φορτωθεί θα σας ζητηθεί να επιβεβαιώσετε ότι επιθύμείτε να διαγραφεί το ερωτηματολόγιο για το μάθημα αύτό. Επιλέξτε **"Διαγραφή"**.

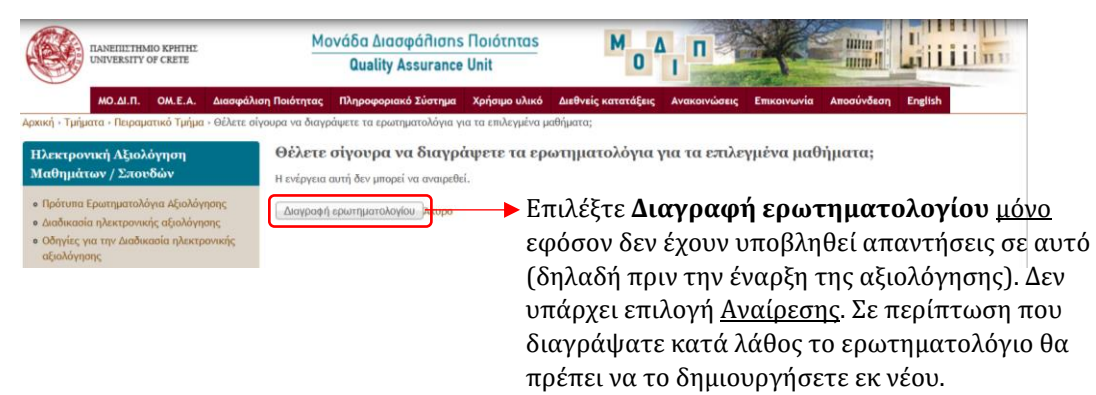

<span id="page-10-0"></span>Μαζική διαγραφή ερωτηματολογίων

Όπως και η λειτούργία διαγραφής ερωτηματολογίού έτσι και η λειτούργία της μαζικής διαγραφής ερωτηματολογίων μπορεί να γίνει μόνο για τα ερωτηματολόγια εκείνων των μαθημάτων για τα οποία **έχει γίνει δημιουργία αλλά όχι ενεργοποίηση**.

- 1. Μεταβείτε στον πίνακα των μαθημάτων τού Τμήματος για το τρέχον εξάμηνο.
- 2. Επιλέξτε το σύνολο των μαθημάτων για τα οποία θέλετε να διαγράψετε τα ερωτηματολόγια. Η επιλογή γίνεται μαρκάροντας το κούτάκι (checkbox) πού βρίσκεται μπροστά από κάθε μάθημα. Από την επιλογή **«Μαζικές λειτουργίες ερωτηματολογίων»** στο πεδίο **"Με τα επιλεγμένα…"** επιλέξτε **"Διαγραφή ερωτηματολογίου"**.

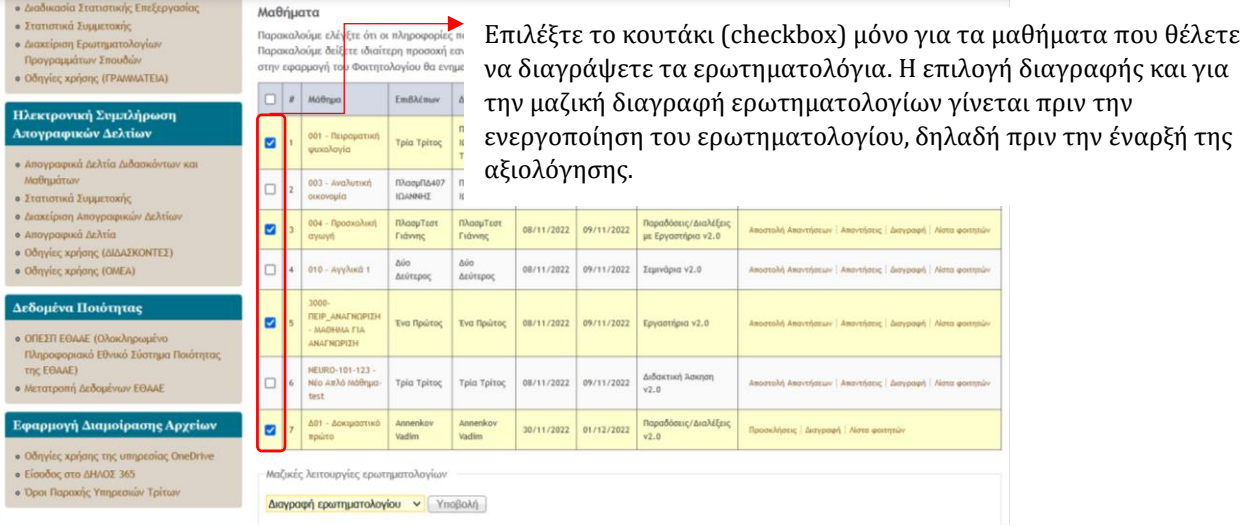

3. Μετά την επιλογή των μαθημάτων επιλέξτε **"Υποβολή".**

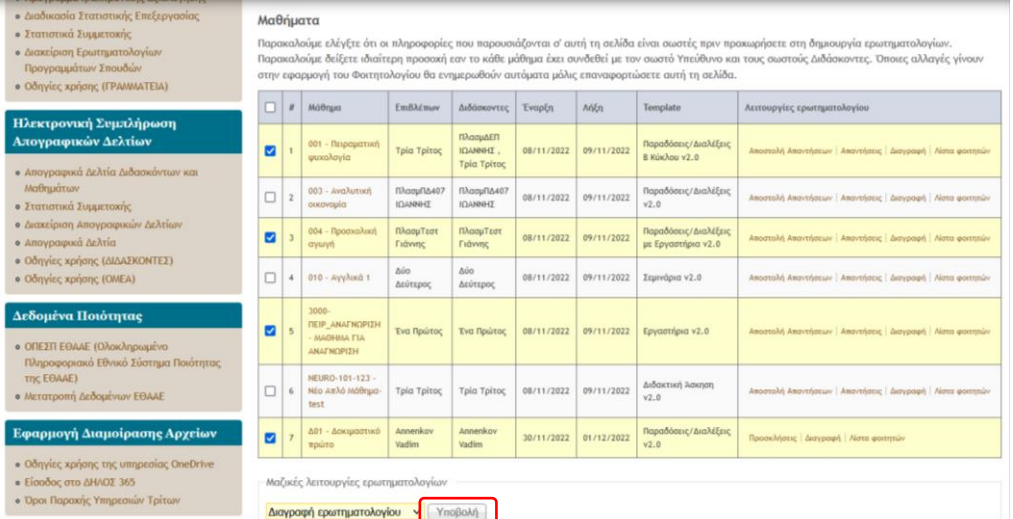

Η λειτουργία αυτή <u>αγνοεί</u> ερωτηματολόγια τα οποία έχουν ενεργοποιηθεί και δεν πραγματοποιείται η διαγραφή τούς.

<span id="page-11-0"></span>Εξαγωγή αρχείού κούπονιών (tokens)

Η λειτουργία της εξαγωγής του αρχείου κουπονιών (tokens) προσφέρεται για τα ερωτηματολόγια των μαθημάτων πού έχούν δημιούργηθεί με την επιλογή **«Εκτυπωμένες προσκλήσεις».**

Για να εξάγετε το αρχείο προσκλήσεων ακολούθείστε τα παρακάτω βήματα:

1. Από την στήλη "**Λειτουργίες ερωτηματολογίου**" επιλέξτε "**Προσκλήσεις**" για το μάθημα πού επιθύμείτε.

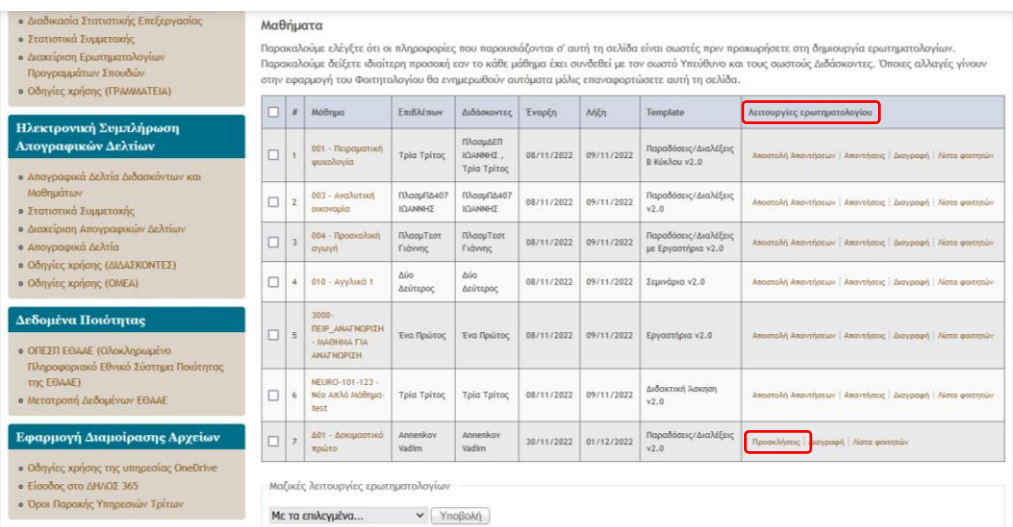

2. Στο σημείο αύτό θα σας ζητηθεί να αποθηκεύσετε το αρχείο.

Τα κούπόνια πού παράγονται φέρούν το **QR code**, το **URL** τού ερωτηματολογίού καθώς και τον **μοναδικό κωδικό** (κούπόνι) για κάθε ερωτηματολόγιο.

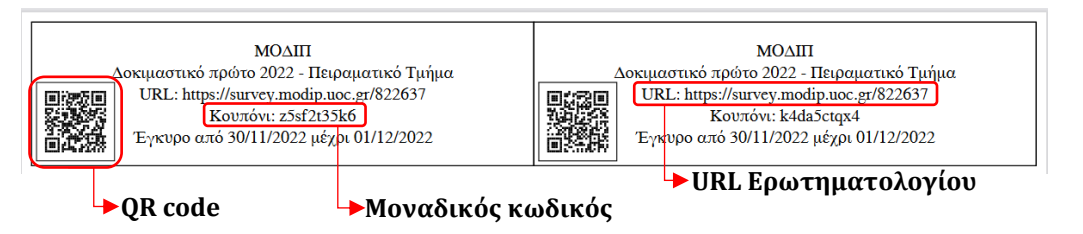

Το αρχείο πού έχει δημιούργηθεί εκτύπώνεται, τα κούπόνια κόβονται ξεχωριστά και μοιράζονται στους φοιτητές μέσα στην αίθουσα.

<span id="page-12-0"></span>Μαζική εξαγωγή αρχείου κουπονιών (tokens)

Με την μαζική εξαγωγή αρχείού κούπονιών μπορείτε να αποθηκεύσετε στον ύπολογιστή σας όλα τα κούπόνια (tokens) για τα ερωτηματολόγια πού επιθύμείτε.

Για να εξάγετε μαζικά το αρχείο κούπονιών (tokens) ακολούθείστε τα παρακάτω βήματα:

- 1. Μεταβείτε στον πίνακα των μαθημάτων τού Τμήματος και επιλέξτε το σύνολο των μαθημάτων για τα οποία θέλετε να εξάγετε κούπόνια. Η επιλογή γίνεται μαρκάροντας το κούτάκι (checkbox) πού βρίσκεται μπροστά από κάθε μάθημα (πρώτη στήλη τού πίνακα).
- 2. Αφού επιλέξετε όλα τα μαθήματα πού επιθύμείτε, στο τέλος της σελίδας θα βρείτε την επιλογή **"Μαζικές λειτουργίες ερωτηματολογίων"** όπού στο πεδίο **"Με τα επιλεγμένα..."** θα πρέπει να επιλέξετε **"«Λήψη αρχείου προσκλήσεων».**

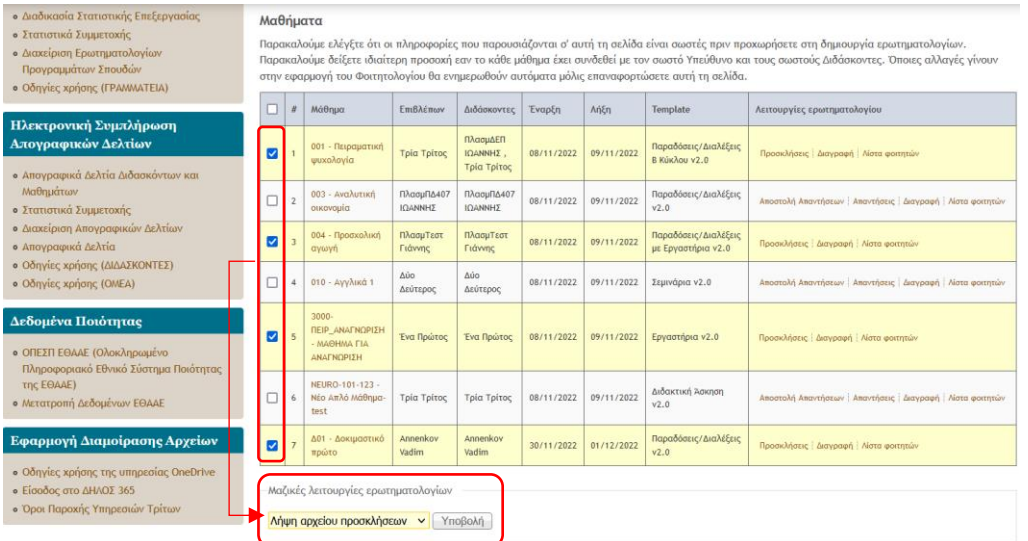

3. Τέλος, επιλέξτε "**Υποβολή**" και το αρχείο με τα κούπόνια (tokens) θα έχει αποθηκεύτεί στον ύπολογιστή σας.

### <span id="page-13-0"></span>Εξαγωγή απαντήσεων

Οι χρήστες τού σύστήματος έχούν την δύνατότητα να εξάγούν τις απαντήσεις πού έδωσαν οι φοιτητές στο ερωτηματολόγιο κάποιού μαθήματος. Η λειτούργία της εξαγωγής απαντήσεων είναι διαθέσιμη αμέσως <u>μετά το πέρας της ημερομηνίας λήξης του ερωτηματολογίου</u>.

Για να εξάγετε τις απαντήσεις ακολούθείστε τα παρακάτω βήματα:

1. Πηγαίνετε στη στήλη **"Λειτουργίες ερωτηματολογίου"**. Για κάθε μάθημα σας δίνεται η δύνατότητα **"Αποστολή απαντήσεων"** και **"Απαντήσεις"**.

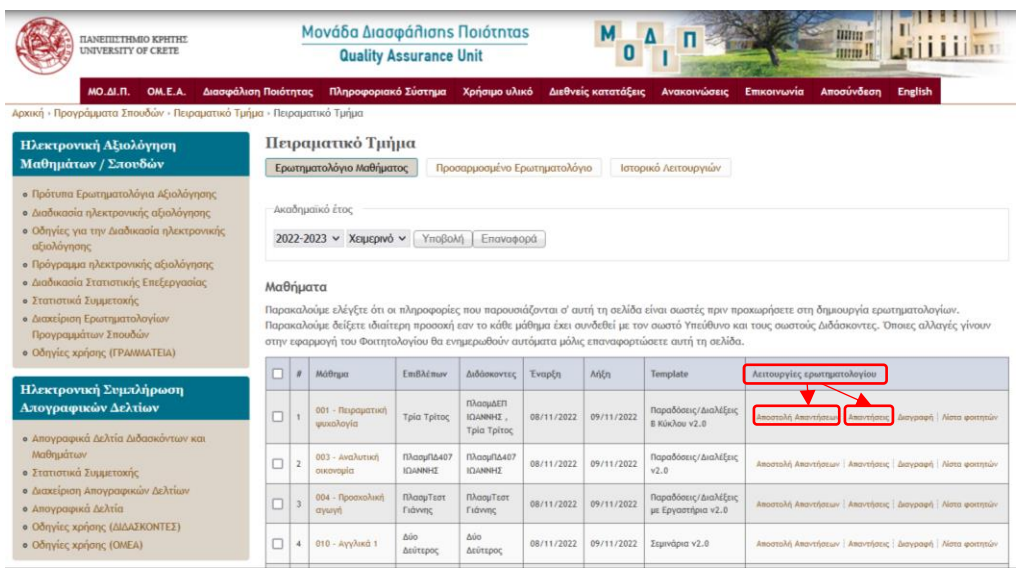

2. Αν επιλέξετε **"Αποστολή απαντήσεων"** θα σας δοθεί η δύνατότητα αποστολής e-mail στον/στην Επιβλέποντα/ούσα τού μαθήματος. Στο σημείο αύτό μπορείτε να προσθέσετε τα e-mails λοιπών διδασκόντων τού μαθήματος, χωρίζοντάς τα με κόμμα.

<span id="page-13-1"></span>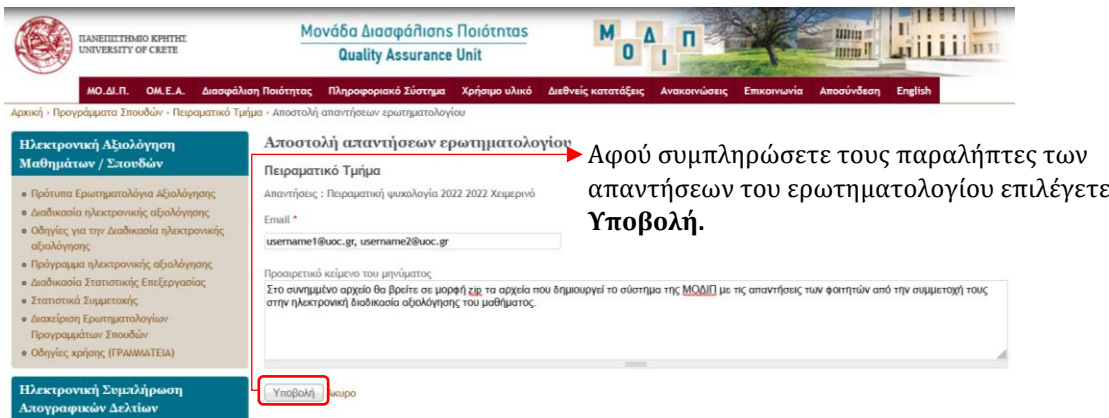

Το αρχείο πού αποστέλλεται είναι σε σύμπιεσμένη μορφή (zip) και περιλαμβάνει τις απαντήσεις τού ερωτηματολογίού σε διάφορες μορφές (csv, r, spss, xls, txt, dat και pdf).

<span id="page-13-2"></span>Στα αρχεία pdf και xls περιλαμβάνονται σε μορφή ραβδογραμμάτων τα ποσοστά των τιμών για τη σύγκεκριμένη κλίμακα πού χρησιμοποιήθηκε στο ερωτηματολόγιο.

3. Αν επιλέξετε **«Απαντήσεις»** το αρχείο zip θα αποθηκεύτεί στον ύπολογιστή σας.

Τα αποτελέσματα παραμένούν στο ΠΣ ΜΟΔΙΠ και μπορείτε να ανατρέξετε σε αύτά από τη Διαχείριση Ερωτηματολογίων Προγραμμάτων Σπούδών.

#### <span id="page-14-0"></span>Λίστα φοιτητών

#### Στις **Λειτουργίες ερωτηματολογίου** ύπάρχούν οι ακόλούθες επιλογές:

- [Αποστολή απαντήσεων](#page-13-1)
- [Απαντήσεις](#page-13-2)
- [Διαγραφή](#page-9-0)
- **Λίστα φοιτητών**

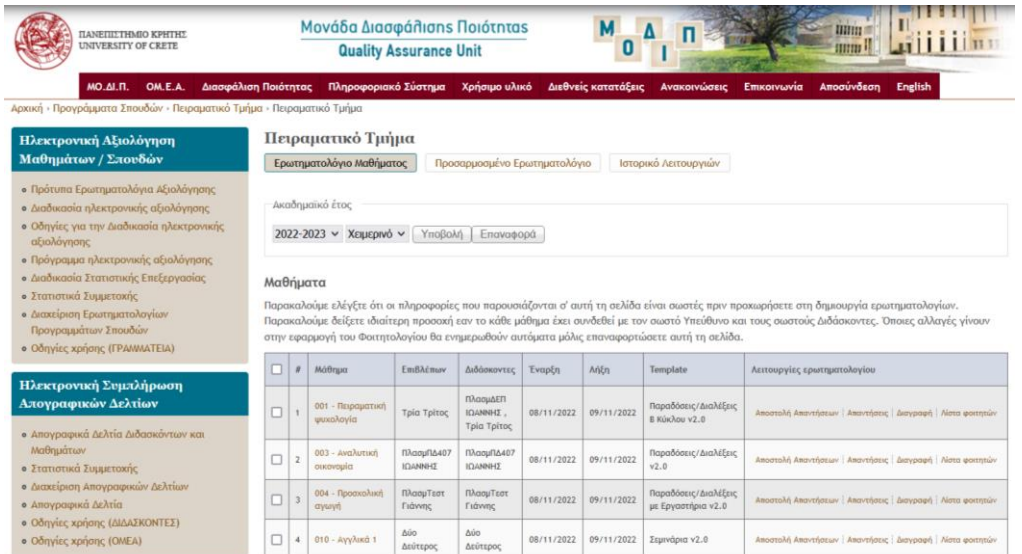

Η επιλογή Λίστα φοιτητών μας εμφανίζει τους φοιτητές που έχουν δηλώσει το σύγκεκριμένο μάθημα για την επιλεγμένη περίοδο (ακαδημαϊκό έτος) για το οποίο θα δημιουργηθεί το ερωτηματολόγιο και θα έχουν την δυνατότητα αξιολόγησής του.

Πριν τη δημιούργία τού ερωτηματολόγιού, προτείνετε να πραγματοποιείται έλεγχος της λίστας των φοιτητών προκειμένού να επιβεβαιώνεται ο ορθός αριθμός σύμμετεχόντων.

Σε περίπτωση πού αντιληφθείτε ότι ο αριθμός των σύμμετεχόντων φοιτητών δεν είναι ο ίδιος με τον αριθμό πού σας εμφανίζεται στο φοιτητολόγιο, παρακαλούμε όπως επικοινωνήσετε με την αρμόδια ύπηρεσία για την αντιμετώπιση τού προβλήματος.

Μετά την διόρθωση του προβλήματος, προχωράτε κανονικά τη διαδικασία δημιουργίας [ερωτηματολογίού](#page-4-0).

<span id="page-15-0"></span>Προβολή στατιστικών

Οι χρήστες τού σύστήματος έχούν την δύνατότητα να βλέπούν τα στατιστικά σύμμετοχής στα ερωτηματολόγια των μαθημάτων για τα Τμήματα τού Πανεπιστημίού στα οποία έχούν πρόσβαση.

Για να δείτε τα στατιστικά σύμμετοχής για το τρέχον εξάμηνο ακολούθείστε τα παρακάτω βήματα:

Στη σελίδα της ΜΟΔΙΠ στο μενού **Πληροφοριακό Σύστημα** επιλέγετε από την κατηγορία «Ηλεκτρονική Αξιολόγηση Μαθημάτων/Σπούδών» το σύνδεσμο **«Στατιστικά Συμμετοχής»** σύμφωνα με την ακόλούθη εικόνα:

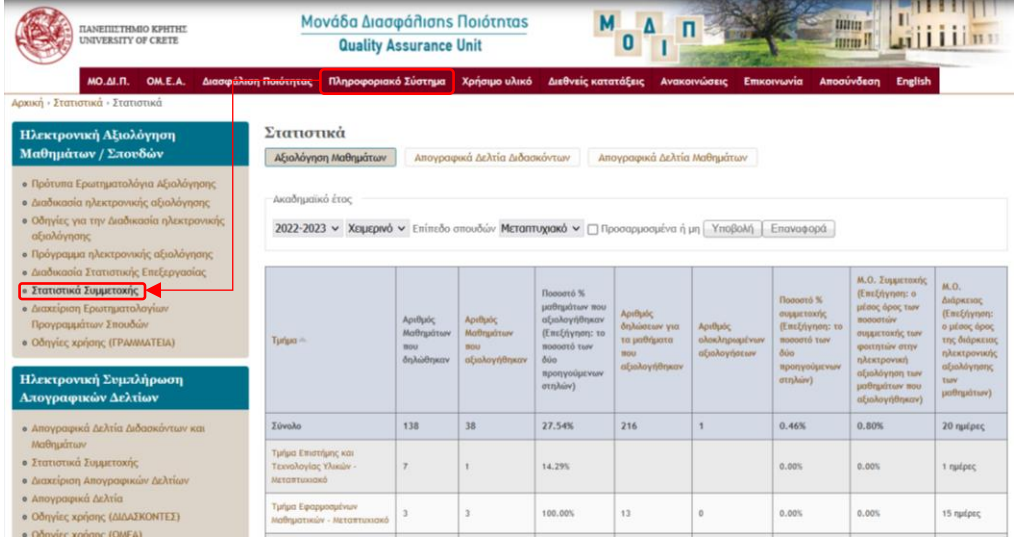

Στην σελίδα πού θα φορτωθεί ύπάρχούν τα στατιστικά ανά Ακαδημαϊκό Εξάμηνο (χειμερινό, εαρινό) και ανά Επίπεδο Σπούδών (προπτύχιακό/μεταπτύχιακό).

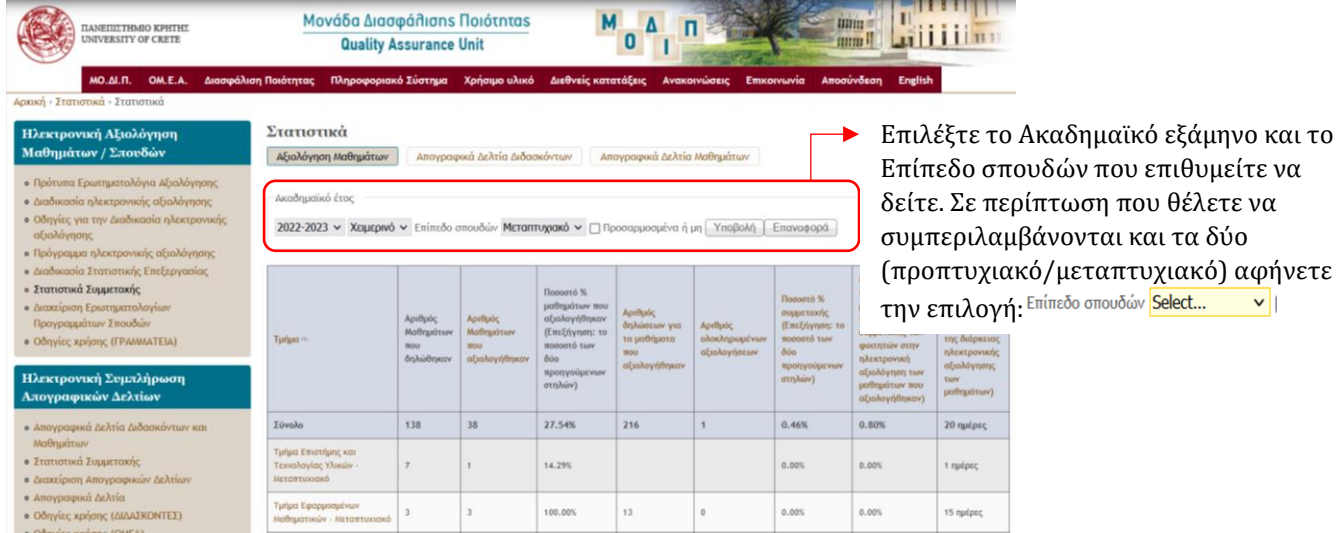

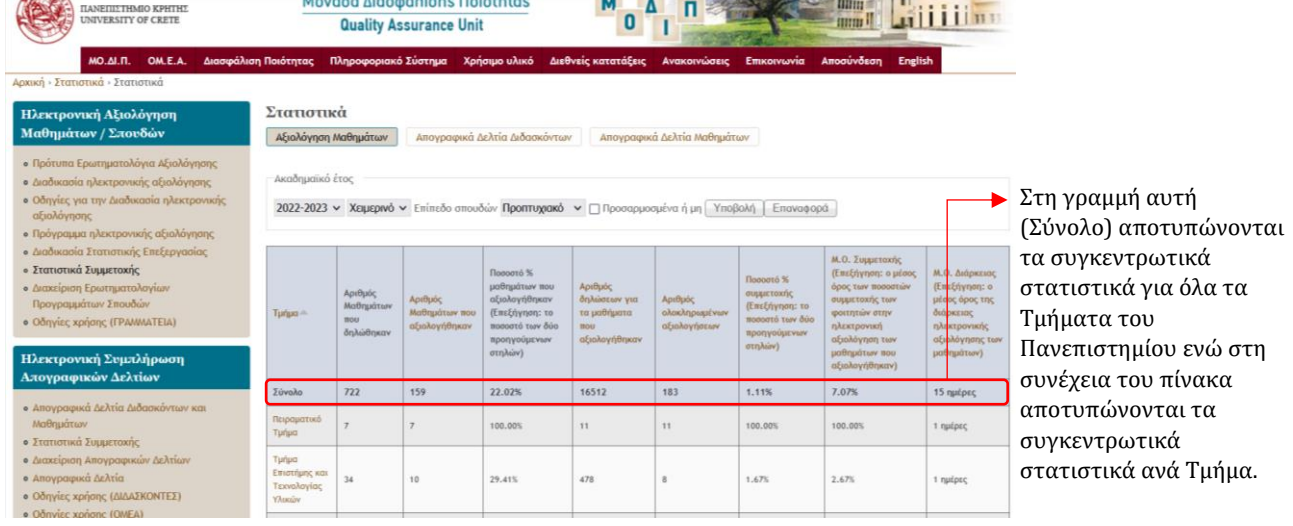

Επιλέγοντας από τον Πίνακα το Τμήμα, μπορείτε να δείτε αναλύτικά τα στατιστικά για κάθε ένα μάθημα. Ακολούθεί παράδειγμα για το Τμήμα Φιλολογίας – Μεταπτύχιακό:

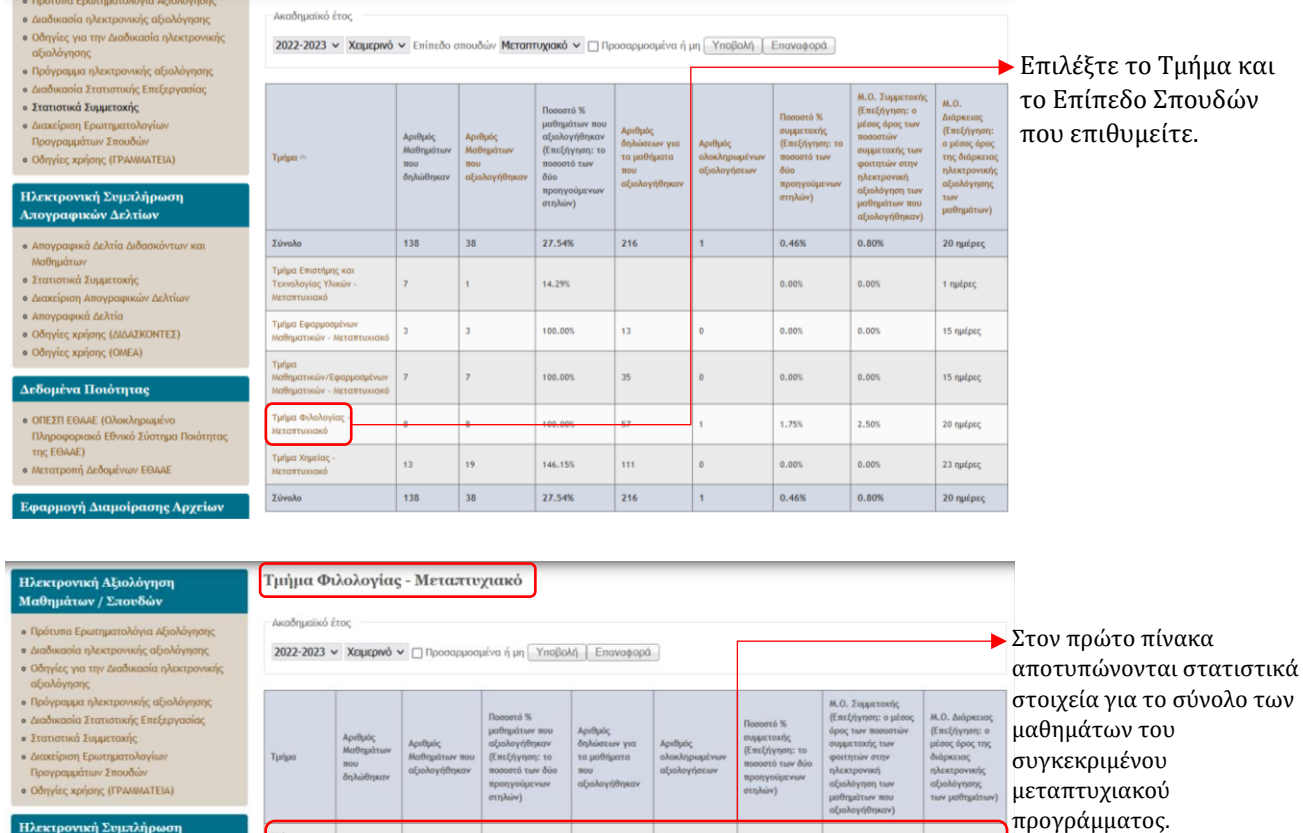

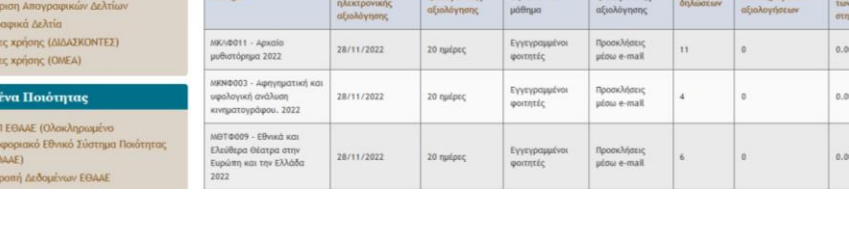

e Διαχε<br>
e Διαχε<br>
e Απογ<br>
e Οδηγ<br>
e Οδηγ

 $\begin{array}{c}\n\Delta \mathbf{r} \delta \mathbf{0} \\
\bullet \quad \text{ORE} \\
\hline\n\text{Dup} \\
\text{topg}\n\end{array}$ 

#### <span id="page-17-0"></span>Δημιούργία Προσαρμοσμένού Ερωτηματολογίού

Το Πληροφοριακό Σύστημα της ΜΟ.ΔΙ.Π. δίνει τη δύνατότητα δημιούργίας **Προσαρμοσμένου Ερωτηματολογίου**. Τα προσαρμοσμένα ερωτηματολόγια **δεν** σχετίζονται με τα ερωτηματολόγια αξιολόγησης μαθημάτων τού Τμήματος.

Για να δημιούργήσετε Προσαρμοσμένο Ερωτηματολόγιο στην Διαχείριση Τμήματος πατήστε το κούμπί "**Προσαρμοσμένο Ερωτηματολόγιο**".

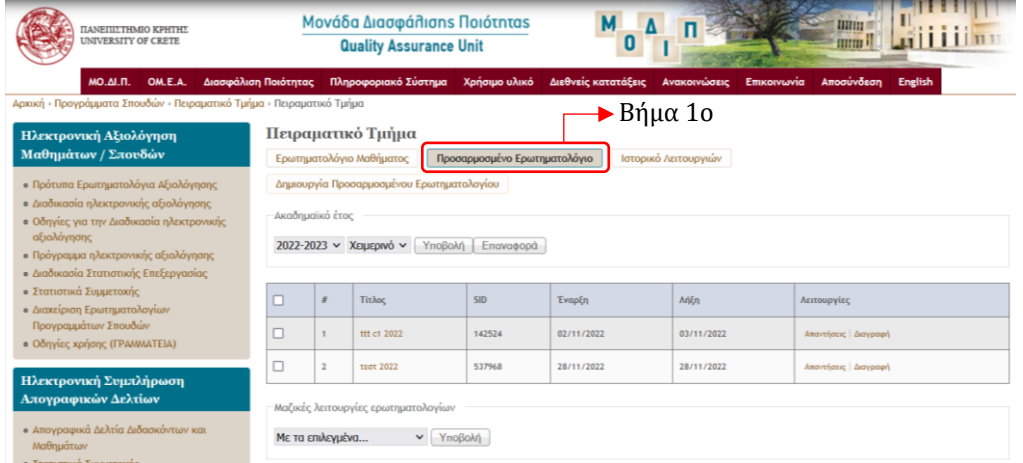

Στη σύνέχεια επιλέγούμε το **«Δημιουργία Προσαρμοσμένου Ερωτηματολογίου»:**

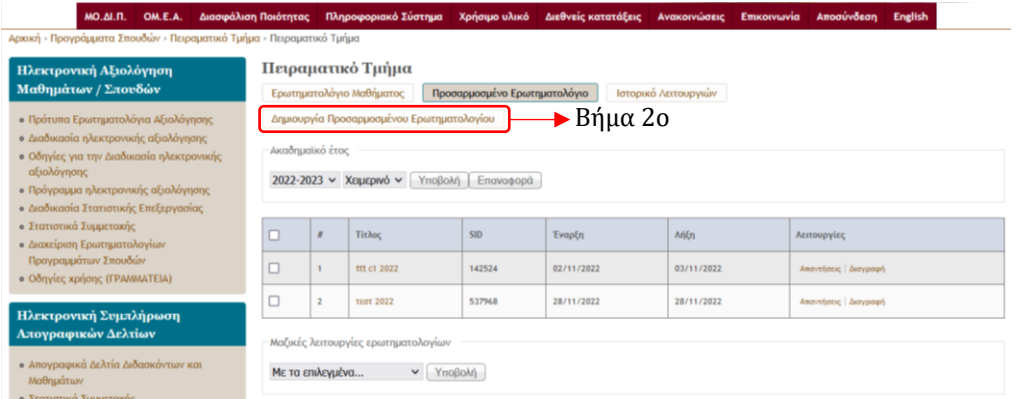

Στην επόμενη σελίδα σύμπληρώστε τις πληροφορίες πού θέλετε να σύμπεριλαμβάνονται στο ερωτηματολόγιο.

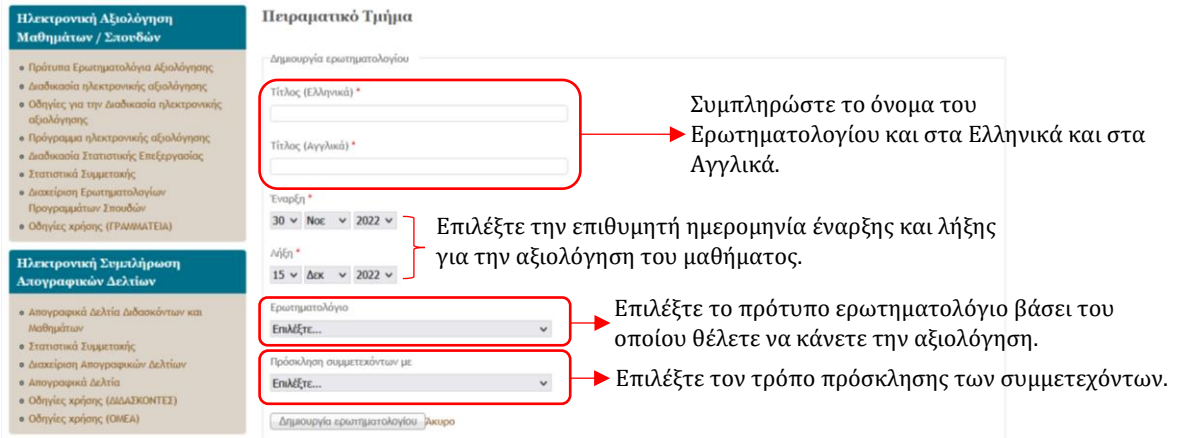

*Μονάδα Διασφάλισης Ποιότητας ΜΟ.ΔΙ.Π. Πανεπιστήμιο Κρήτης*

Στην περίπτωση πρόσκλησης σύμμετεχόντων με **«Εκτυπωμένες προσκλήσεις»** καταχωρήστε τον αριθμό προσκλήσεων πού επιθύμείτε να δημιούργηθούν.

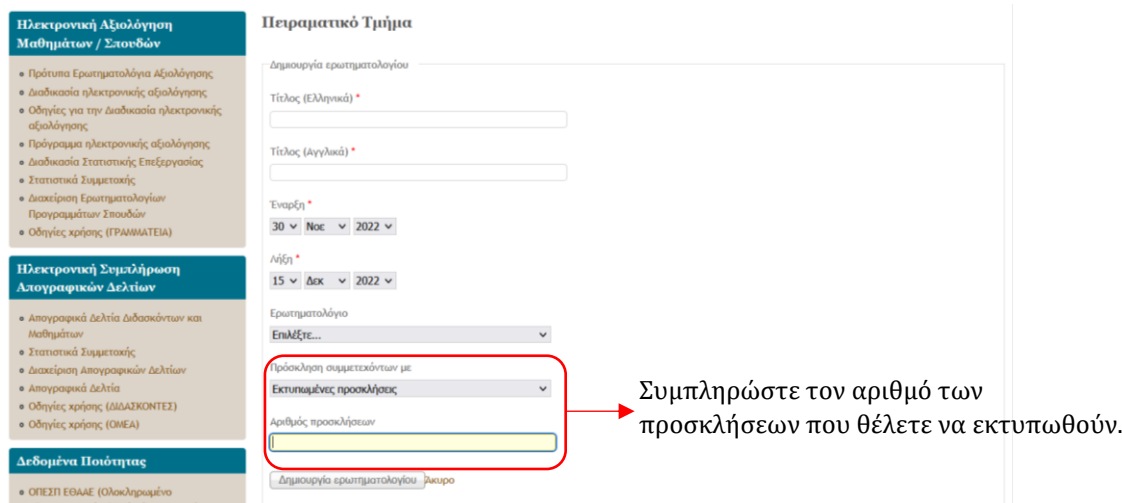

Για πρόσκληση σύμμετεχόντων με **«Προσκλήσεις μέσω e-mail»** καταχωρήστε τις ηλεκτρονικές διεύθύνσεις στις οποίες θέλετε να αποσταλεί η πρόσκληση.

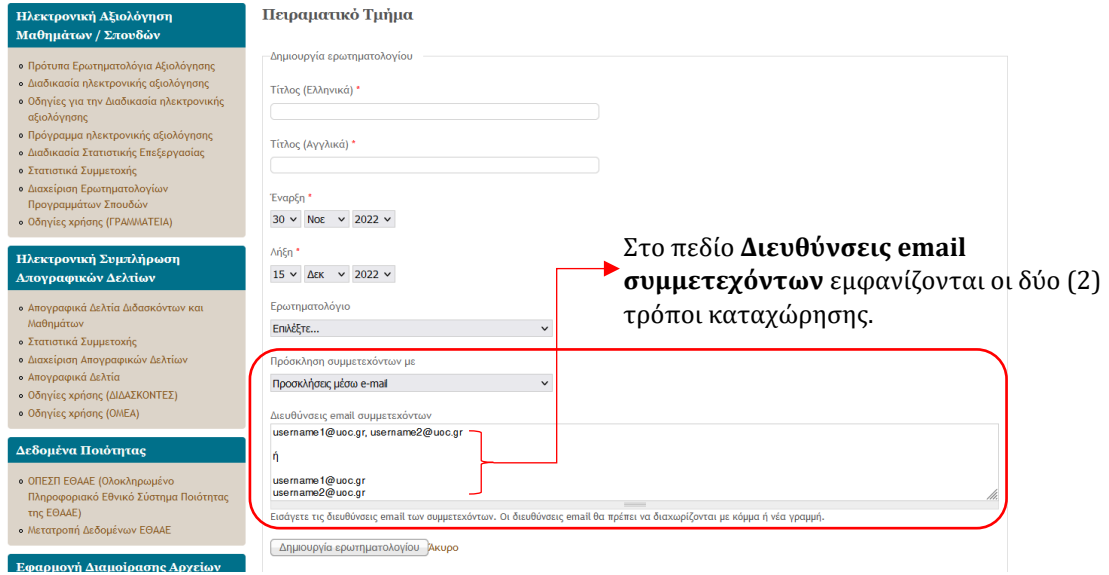

Τέλος, πατάμε το κούμπί **Δημιουργία ερωτηματολογίου** και το ερωτηματολόγιο είναι έτοιμο προς αξιολόγηση.

<span id="page-19-0"></span>Διαδικασία Ηλεκτρονικής Αξιολόγησης Μαθήματος/Διδασκαλίας μέσα στην αίθούσα από τούς φοιτητές

Η ηλεκτρονική αξιολόγηση μαθήματος/διδασκαλίας **διεξάγεται** τόσο για το χειμερινό όσο και για το εαρινό εξάμηνο κάθε ακαδημαϊκού έτούς, μεταξύ **9ης - 11ης εβδομάδας διδασκαλίας**.

Όσον αφορά τα Ερωτηματολόγια:

- α. της Κλινικής Άσκησης και
- β. της Διδακτικής Άσκησης/Πρακτικής Άσκησης στη διδασκαλία,

αύτά θα σύμπληρώνονται την τελεύταία εβδομάδα της Κλινικής ή της Διδακτικής Άσκησης αντίστοιχα.

Οι ημερομηνίες διεξαγωγής της αξιολόγησης των μαθημάτων αναρτώνται στην ιστοσελίδα κάθε Προγράμματος Σπούδών και κοινοποιούνται από τη Γραμματεία τού Τμήματος σε όλούς/ες τούς/τις φοιτητές/τριες.

Η Γραμματεία τού Τμήματος:

- α. Δημιούργεί στο πληροφοριακό σύστημα της ΜΟΔΙΠ τα ερωτηματολόγια καθώς και τα κούπόνια, τα οποία φέρούν το QR code, το URL τού ερωτηματολογίού και τον μοναδικό κωδικό (token) για την σύμπλήρωση τού κάθε ερωτηματολογίού.
- β. Μεριμνά για τον διαμοιρασμό των κούπονιών στούς/στις φοιτητές/τριες πού είναι παρόντες/ούσες στην αίθούσα.
- γ. Ενημερώνει εγκαίρως τούς/τις φοιτητές/τριες, ότι για να ολοκληρωθεί η διαδικασία της ηλεκτρονικής αξιολόγησης, θα πρέπει να έχούν μαζί τούς κινητό τηλέφωνο smartphone, tabelt ή laptop.

Η ΟΜΕΑ κάθε Τμήματος:

- α. Έχει την εποπτεία της διαδικασία αξιολόγησης των μαθημάτων, φροντίζοντας για το αδιάβλητό της.
- β. Σε σύνεργασία με τη Γραμματεία τού Τμήματος, ανατροφοδοτεί τούς/τις διδάσκοντες/ούσες με τα αποτελέσματα της αξιολόγησης των μαθημάτων τούς και ενημερώνει τούς/τις φοιτητές/τριες για το μέσο όρο των βαθμολογιών των μαθημάτων τού κάθε εξαμήνού ανά Πρόγραμμα Σπούδών, Προπτύχιακό ή Μεταπτύχιακό.

Τα αποτελέσματα της αξιολόγησης από τούς φοιτητές, δημοσιεύονται σύγκεντρωτικά ανά εξάμηνο και ανά ακαδ. έτος για κάθε Πρόγραμμα Σπούδών, Προπτύχιακό ή Μεταπτύχιακό, στην ιστοσελίδα τού κάθε Προγράμματος Σπούδών.

#### <span id="page-20-0"></span>Σύχνές Ερωτήσεις - Απαντήσεις

- **Ε:** Η διαδικασία ηλεκτρονικής αξιολόγησης είναι ύποχρεωτική για τούς/τις φοιτητές/τριες πού είναι μέσα στην αίθούσα;
- *Α: Όχι. Δεν είναι υποχρεωτική. Όποιος/α φοιτητής/τρια δεν θέλει να συμπληρώσει το ερωτηματολόγιο απλά ΔΕΝ το συμπληρώνει.*
- **Ε:** Για μαθήματα των οποίων η διδασκαλία δεν πραγματοποιείται «μέσα στην αίθούσα» ή/και δεν ολοκληρώνεται την ίδια μέρα, ποια διαδικασία ακολούθούμε;
- *Α: Υπάρχει διαφορετικός τύπος ερωτηματολογίου και στην περίπτωση αυτή οι προσκλήσεις στέλνονται μέσω e-mail.*
- **Ε:** Στη δημιούργία ερωτηματολογίού ύπάρχει ενεργή η επιλογή «προσκλήσεις μέσω e-mail». Αύτό σημαίνει ότι το Τμήμα/ΟΜΕΑ αποφασίζει ποια διαδικασία θα ακολούθήσει;
- *Α: Η επιλογή «προσκλήσεις μέσω e-mail» γίνεται ανά περίπτωση και έπειτα από απόφαση της Γενικής Συνέλευσης Τμήματος.*
- **Ε:** Εάν ένα μάθημα διδάσκεται με φύσική παρούσία αλλά δίδεται και η δύνατότητα εξ αποστάσεως παρακολούθησης, η αξιολόγηση πως πραγματοποιείται;
- *Α: Η διαδικασία της ηλεκτρονικής αξιολόγησης του μαθήματος πραγματοποιείται με την αποστολή των προσκλήσεων μέσω e-mail.*
- **Ε:** Εάν ένα μάθημα διδάσκεται με διαδικτύακή σύνδεση και στις δύο Πανεπιστημιούπόλεις, πως πραγματοποιείται η αξιολόγηση;
- *Α: Προκειμένου να διεξαχθεί η αξιολόγησης ταυτόχρονα, απαιτείται η συνεργασία των γραμματειών στις δύο Πανεπιστημιουπόλεις για τον διαμοιρασμό των κουπονιών (tokens) στις αίθουσες την ίδια ώρα.*
- **Ε:** Σε περίπτωση πού η διεξαγωγή ηλεκτρονικής αξιολόγησης δεν μπορεί να εφαρμοστεί μεταξύ 9ης και 11ης εβδομάδας (διαφορετική διάρκεια, διαφορετική έναρξη/λήξη μαθημάτων) πως πραγματοποιείται η αξιολόγηση;
- *Α: Σε αυτή την περίπτωση τα ερωτηματολόγια συμπληρώνονται την τελευταία εβδομάδα διδασκαλίας.*